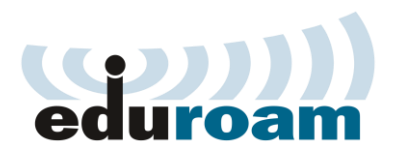

**How to connect your device using eduroam**

Banaras Hindu University is now fully covered under eduroam, a service with more than 70,000 member academic institutions worldwide. This service allows authorized users visiting a foreign campus to be connected to WiFi network of visiting campus by using credentials of their home institution. With completion of deployment, now faculty members of BHU can use this service in foreign member institutions and visitors from foreign member institutions can connect to BHU WiFi network.

# **Instructions for Foreign Users visiting BHU:**

Now any faculty member or student of any University in the world, which is part of Eduroam network, can automatically access BHU WiFi network free of charge. Visiting members will have to sign in to 'Eduroam' WiFi ssid floated across the academic units of the University. They have to use their home institution access credentials to connect to BHU WiFi network.

# *Connecting on Android Phone:* **WPA2 Enterprise Profile Setup on Android**

This article is to be used as a short reference guide on how to manually set up a WPA2-Enterprise with RADIUS Authentication (IEEE 802.1X) wireless profile on Android devices. This profile will allow the client devices to connect to the SSIDs – *eduroam*.

- At the home page, navigate to **Settings** (Slightly differ in different Android devices).
- Navigate to **Wi-Fi > Select SSID "eduroam" and following screen will pop up**. Perform the settings as shown below:

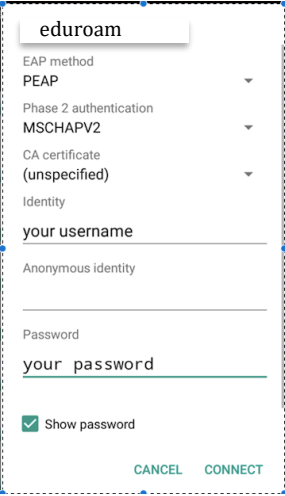

• Click connect and after few seconds you are permanently connected to BHU wireless network on "*eduroam"* SSID until you intentionally forget the SSID.

**Note**: This WPA2-Enterprise Profile Setup guide is based on the Moto E3 Power with Android

version 6.0. The setup process may vary slightly on other Android devices. However, the setup should be fairly similar.

### *Connecting on IOS (iPhone iPAD and iPOD):* **WPA2 Enterprise Profile Setup on Android**

This article is to be used as a short reference guide on how to manually set up a WPA2-Enterprise with RADIUS Authentication (IEEE 802.1X) wireless profile on Android devices. This profile will allow the client devices to connect to the SSIDs – *eduroam*.

- At the home page, navigate to **Settings** (Slightly differ in different Android devices) .
- Navigate to **Wi-Fi > Select SSID "eduroam" and following screen will pop up**.Perform the settings as shown:

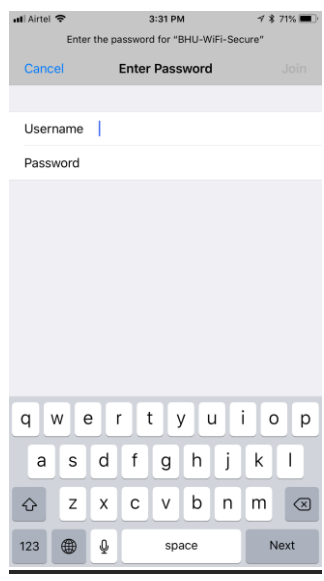

• Enter your username and password and touch Join follwing window will appear:

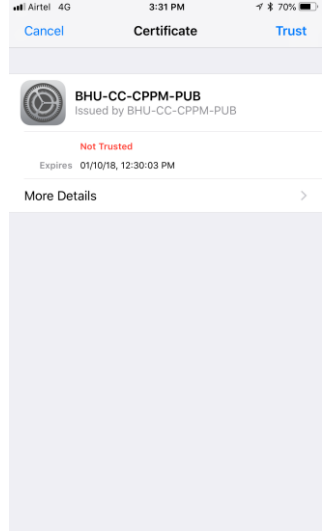

• Touch Trust and after few seconds you are permanently connected to BHU wireless network on *eduroam* SSID until you intentionally forget the SSID.

**Note**: This WPA2-Enterprise Profile Setup guide is based on the Iphone 6S Plus with IOS version 11.0. The setup process may vary slightly on other IOS devices. However, the setup should be fairly similar.

## *Connecting on MAC Laptop :* **WPA2 Enterprise Profile Setup on IOS**

- $\Box$  Click on the wireless signal icon at the top-right of your Mac's screen.
- □ Select "eduroam".
- **Mode:** Leave this set to 'Automatic'.
- **User Name:** Enter your username.
- □ **Password:** Enter the password associated with this account.
- Ensure "Remember this network" is ticked.
- □ Click "Join".

# *Connecting on Windows 10 and 8 :* **WPA2 Enterprise Profile Setup on Windows**

- Click on the network icon in the bottom right of the screen
- Click "eduroam"
- Click "Connect"
- In the window that pops up, enter your Username
- Enter your wireless Password
- Click "OK"

## *Connecting on Windows 7 and Vista :* **WPA2 Enterprise Profile Setup on Windows**

It is important to manually configure WPA2-Enterprise for your wireless network profile in Windows Vista and Windows 7. You must not be in the process of associating to the SSID because the configurations will not save correctly. Follow the steps below to configure WPA2-Enterprise.

#### 1. In Windows, navigate to **Control Panel > Network and Internet > Network and Sharing Center**.

- 2. Click **Manage Wireless networks**.
- 3. Click **Add**.
- 4. Choose **Manually create a network profile**.

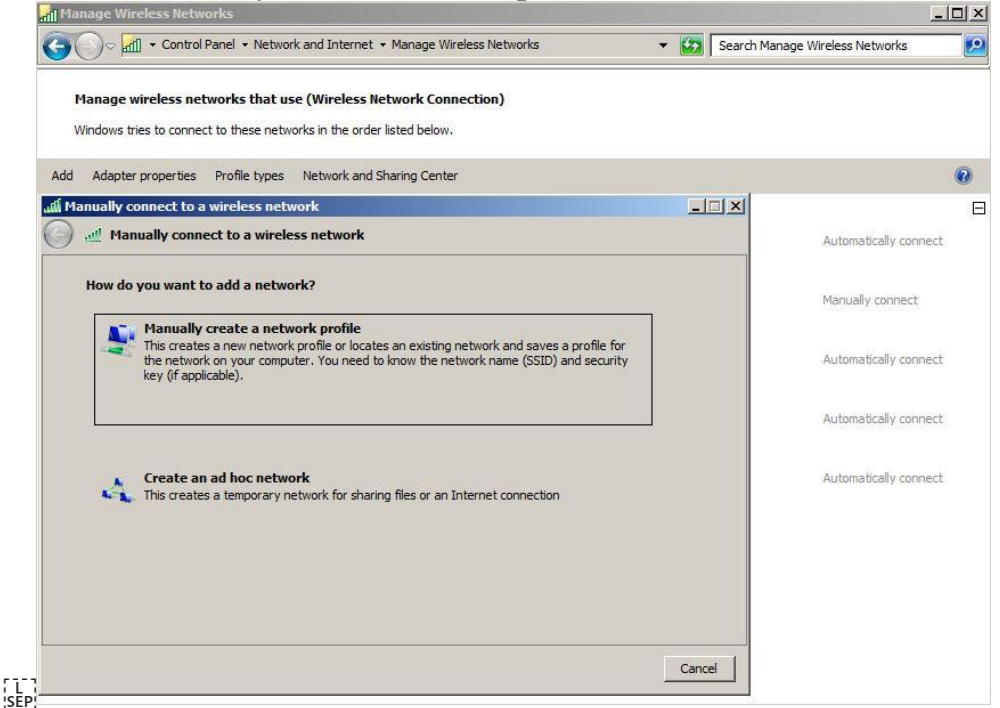

- 5. On the next page, enter the following:
- **Network name**: This is the SSID name. It is case sensitive. *In our case SSID is "eduroam".*
- **Security type**: Choose WPA2-Enterprise.
- **Encryption type**: Choose AES.
- Check **Start this connection automatically** if you want Windows to connect to this network automatically.
- Check **Connect even if the network is not broadcasting** if the SSID is hidden and you want Windows to connect to this network automatically.
- 6. Click **Next**.

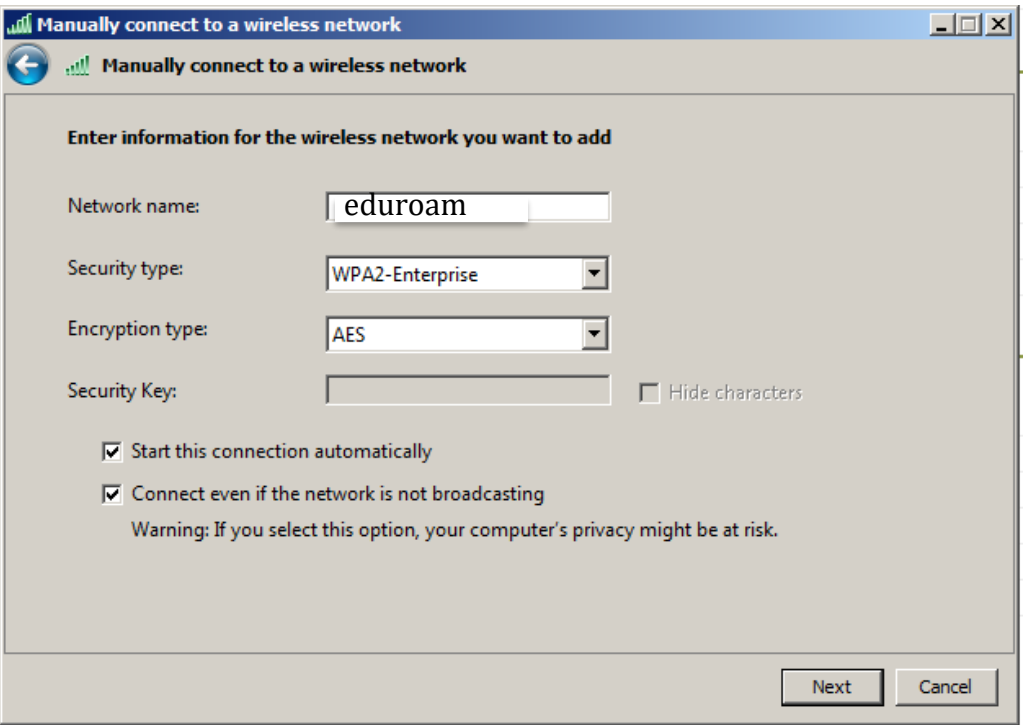

If the RADIUS server has a certificate that may not be trusted by the wireless client or is not a member of the domain in which the RADIUS server resides, on the "Successfully added" page, click **Change connection settings**.

- 7. Choose the **Security** tab.
- 8. Click **Settings**.

9. Uncheck **Validate server certificate** if the wireless client may not trust the RADIUS server certificate.

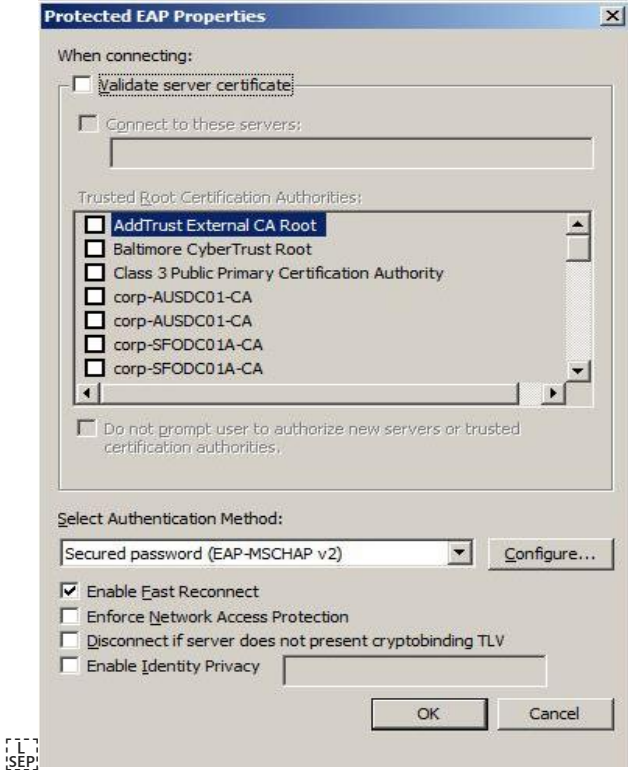

10. For the Authentication Method, choose **EAP-MSCHAP v2**.

## 11. Click **Configure**.

12. Uncheck **Automatically use my Windows logon on name and password** if the computer is not on the domain.

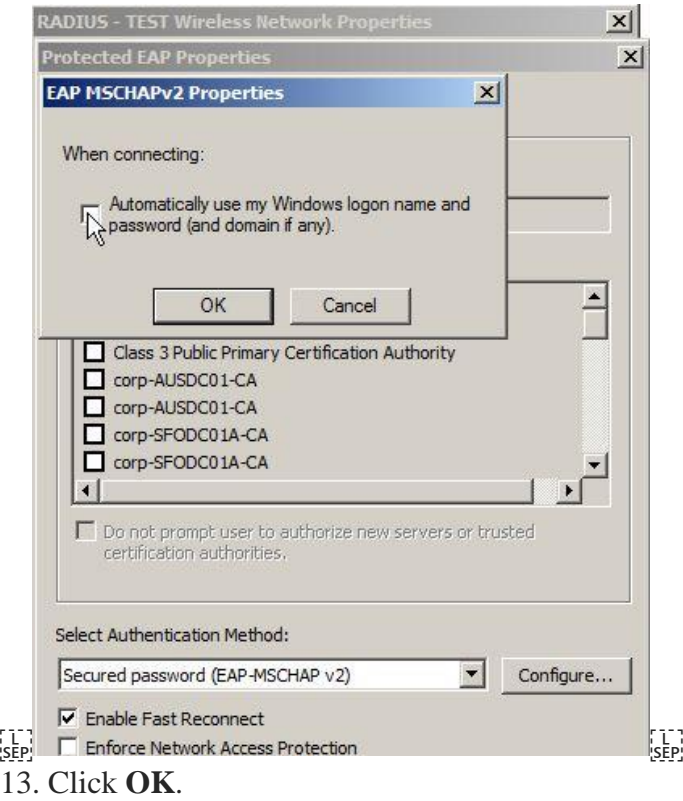

It may be required to specify user or computer authentication based on whether the client is part of

the domain or if machine or user authentication is a condition of the RADIUS policy. To choose user or computer authentication, from the **Security** tab,

- 1. Click **Advanced settings**.
- 2. Select the **802.1X settings** tab.
- 3. Check **Specify authentication mode**.
- 4. Choose User or computer authentication. Or choose an alternate option if required.

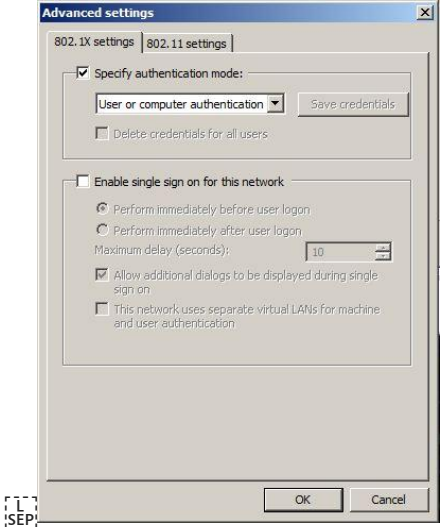

e) Click **OK** to close out.

# **Instructions for BHU Users visiting eduroam member institutions:**

Authorised users of BHU, when visiting any other eduroam member institutions in India or abroad can connect to eduroam ssid floated in the visiting institution and access free WiFi services in that institution using their credentials issued by BHU. For this purpose, they need to get their exiting user id and password activated for use on eduroam by contacting Computer Centre.